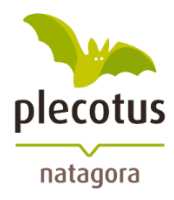

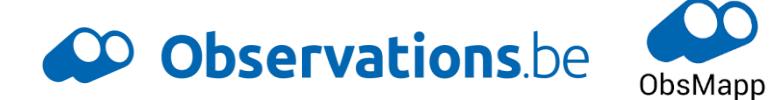

# **Notice pour l'encodage des sites d'hibernation**

Mise à jour : 23/02/2024

# **CONTEXTE**

Afin de diminuer le temps et les erreurs liées à la conversion des données issues de diverses plateformes d'encodage et de faciliter la formation des nouveaux volontaires, il a été décidé, d'un commun accord avec le DEMNA, de ne garder qu'une seule plateforme d'encodage pour le monitoring été-hiver des chauvessouris : **observations.be**.

Un projet dédié aux recensements hivernaux a donc été créé pour encoder les données de cet hiver 2023- 2024 :<https://observations.be/projects/67/>

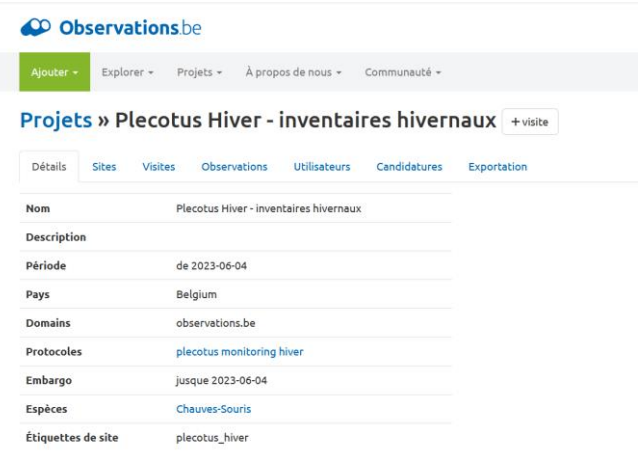

Les données encodées sur les autres portails (OFFH et OFFH chauves-souris) ne seront désormais plus prises en compte.

Il existe plusieurs manières d'encoder sur le projet des Inventaires hivernaux :

- **- Après l'inventaire, [Sur ordinateur](#page-2-0)** Plus pratique pour les grands sites (par ex. MSP) ou les sites avec beaucoup d'individus.
	- *Pour le mode d'emploi : voir la section « [Sur ordinateur](#page-2-0)* **- Sur le terrain [Via ObsMapp/iObs](#page-7-0)** (avec une petite manip' par après sur l'ordinateur pour lier les données au projet) : cette option est pratique en ce qu'elle permet d'encoder directement les données – MAIS nécessite un smartphone, une connexion 4G pour se géolocaliser à l'entrée du site, une bonne batterie ainsi qu'une bonne connaissance de l'application (pas d'inquiétude tout est expliqué dans la notice).

*Pour le mode d'emploi : voir la section « [Via ObsMapp/iObs](#page-7-0)*

#### *Remarque* :

Les **prospections** de sites qui ne déboucheront pas sur un inventaire régulier par la suite peuvent être encodées dans le projet. Il faut simplement cocher l'option *« prospection »* dans les caractéristiques de la visite.

Pour toute question, n'hésitez pas à nous contacter [: plecotus@natagora.be.](mailto:plecotus@natagora.be)

# <span id="page-2-0"></span>**SUR ORDINATEUR**

## **OBSERVATIONS.BE ET PROJET**

- Connectez-vous (ou inscrivez-vous) sur votre compte [Observations.be](https://observations.be/) :

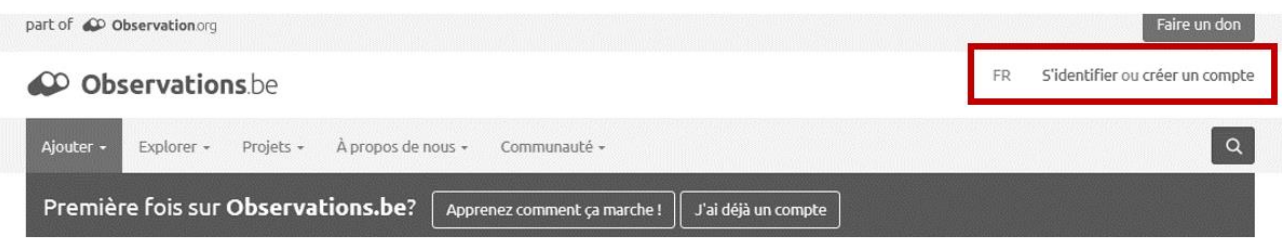

- Une fois connecté.e, allez dans la partie « Projets »,

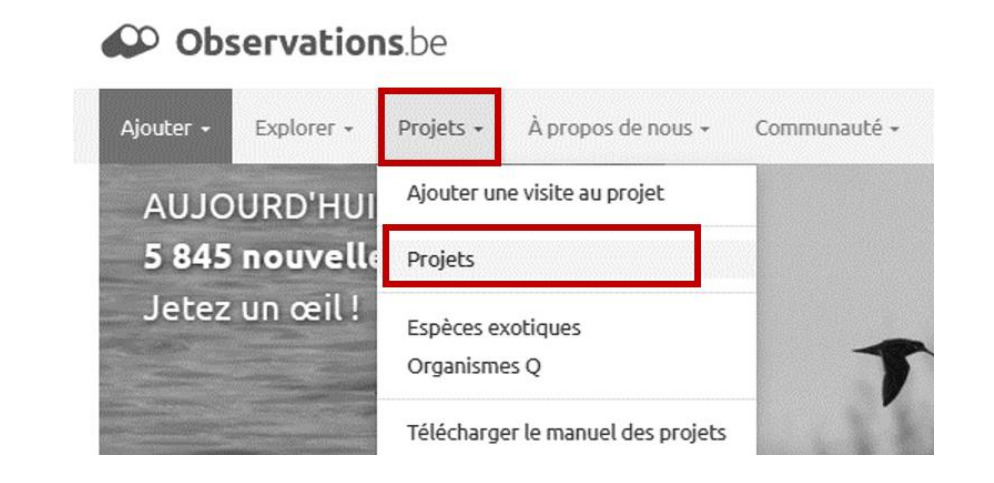

Sélectionnez le projet « Plecotus Hiver – inventaires hivernaux » :

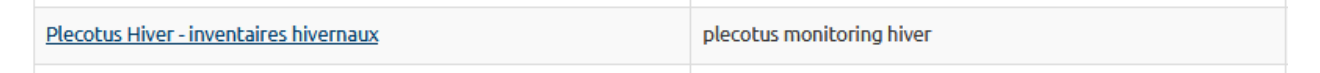

- Vous arrivez donc dans le projet des recensements hivernaux. N'hésitez pas à parcourir les différents onglets pour vous familiariser avec le projet.

### **AJOUTER UNE VISITE**

L'idée du projet et de pouvoir, chaque année, réencoder les données pour un même site prédéfini.

- Pour effectuer un nouvel encodage : cliquez sur « + visite » : *Astuce : ouvrez ceci dans un nouvel onglet pour ne pas devoir rechercher le projet à chaque fois*

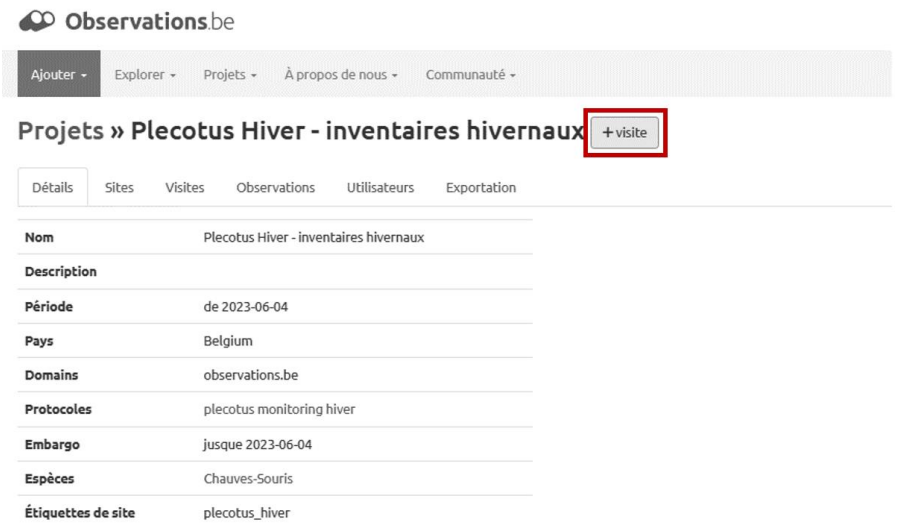

Cette page est également accessible via la page d'accueil d'Observations.be, via le bouton vert « Ajouter Visite de projet \ Sélectionner le projet : Plecotus Hiver – inventaires hivernaux »

# **SÉLECTION DU SITE**

#### <span id="page-3-0"></span>**LE SITE EST DÉJÀ PRÉENCODÉ**

#### Ajouter une nouvelle visite

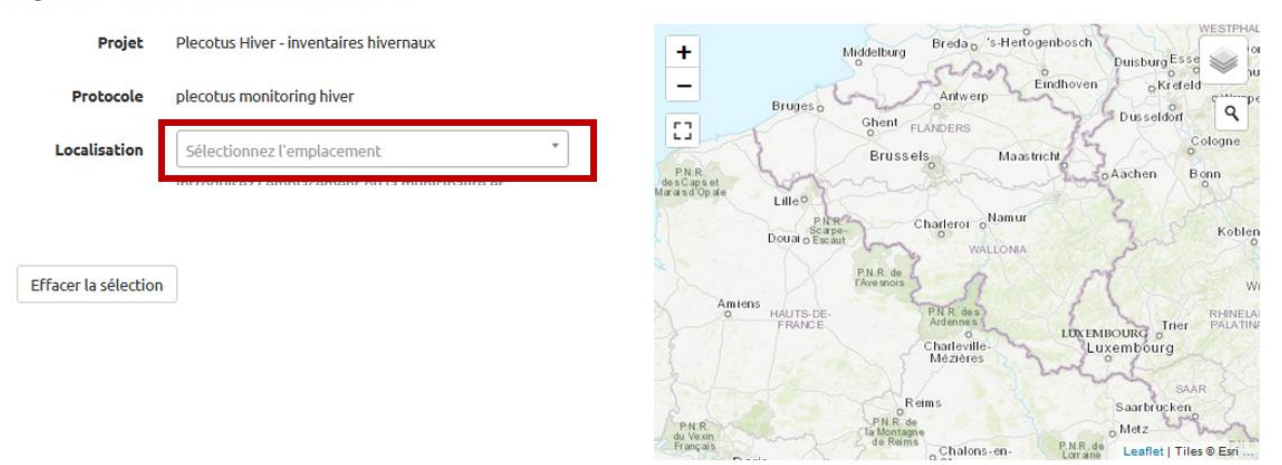

Si vous constatez une quelconque **ERREUR** ou quoi que ce soit à améliorer concernant vos sites (ou ceux des autres – pex pour aider à distinguer les 2 sites s'ils sont trop similaires) : **site manquant**, **doublons**, **site en trop**, **localisation** incorrecte/imprécise, **nom** incorrect/imprécis/qui porte à confusion, etc.

 $\Rightarrow$  Prévenez-nous au plus vite : [pleoctus@natagora.be](mailto:pleoctus@natagora.be) (n'hésitez donc pas à aller y jeter un œil maintenant et à nous le signaler au plus tôt, comme cela ils pourront être propres au moment de vos encodages).

Dans le fichier google sheet des recensements hivernaux, vous trouverez une colonne « Encodage Obs.be », si votre journée d'inventaire correspond à un petit "v" : a priori pas de soucis ! Si un nom de site est mis en évidence, c'est que nous ne l'avons pas trouvé, ou que nous trouvions qu'il prêtait à confusion (Voir point suivant).

Par exemple, n'hésitez pas à nous signaler : si vous trouvez un site « Trou du Renard Nord », un site « Trou du Renard Sud », et un « Trou du Renard », et qu'en réalité aucune distinction n'est faite entre Nord et Sud, nous supprimerons donc les doublons et ne garderons que le site « global ».

Le but est bien sûr de rendre la base de données, et la cartographie des sites hivernaux réguliers la plus complète et « propre » possible, et sans votre aide, nous ne pourrions jamais y arriver. D'avance déjà un grand merci !

**\_\_\_**

Une fois votre site sélectionné, vous pouvez encoder les caractéristiques liées à ce site.

Certaines peuvent être laissées vides.

Les encadrés en vert sont ceux qui doivent être encodés comme tels.

Vous pouvez également encoder des **remarques concernant uniquement le site (pas les espèces)**.

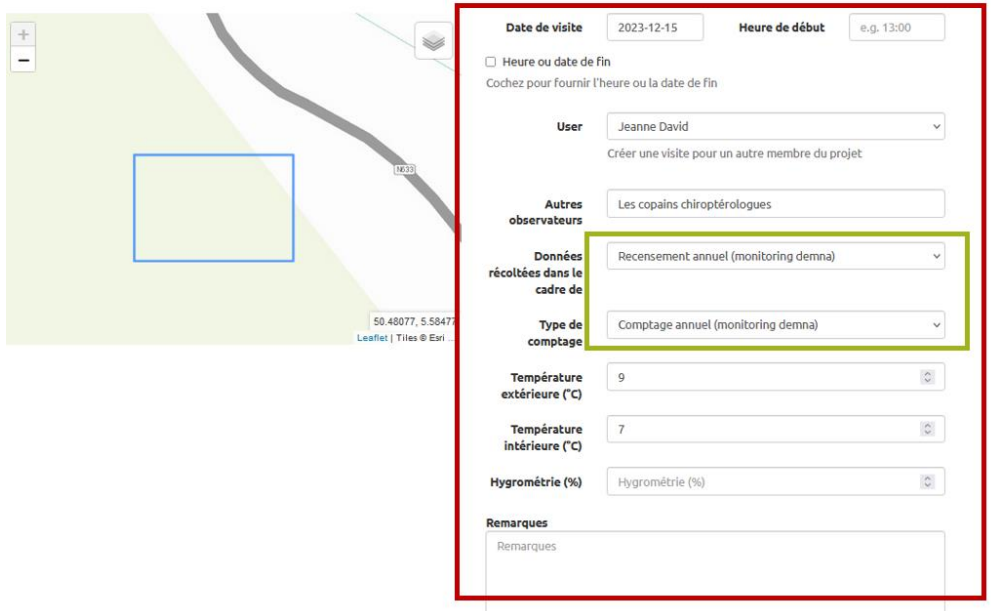

**En cas de prospections** : Vous pouvez sélectionner l'option *"Premier comptage (prospection)"*

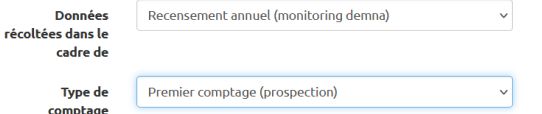

**En cas de présence ou d'absence** => voyez au point suivant « Encodage des espèces & individus »

#### <span id="page-4-0"></span>**LE SITE NE SEMBLE PAS PRÉENCODÉ DANS LE PROJET**

Avant de créer un **nouveau site**, vous pouvez vérifier s'il existe via la carte ici (en précisant une province ou une commune) :

[https://observations.be/projects/67/locations/?search=&country\\_division=&advanced=on&municipality=&](https://observations.be/projects/67/locations/?search=&country_division=&advanced=on&municipality=&visibility_level=) visibility level= .

Si vous créez un nouveau site via "Ou créez votre propre emplacement de projet." dans Localisation, merci de nous envoyer un mail [\(plecotus@natagora.be\)](mailto:plecotus@natagora.be) pour nous en avertir (afin que nous puissions le valider et qu'il soit visible pour les années futures), et si possible de préciser si c'est un doublon mieux repositionné, si c'est un site que vous n'avez pas trouvé, si le nom ne correspond pas ou autre... En créant le site, vous pouvez fournir un **nom précis** et pointer sur la carte **l'ENTRÉE du site** (une seule – s'il en existe 2, il faut donc en choisir une des 2).

## **ENCODAGE DES ESPÈCES & INDIVIDUS**

En dessous des caractéristiques du site, vous cliquez sur « Ajouter un échantillonnage »

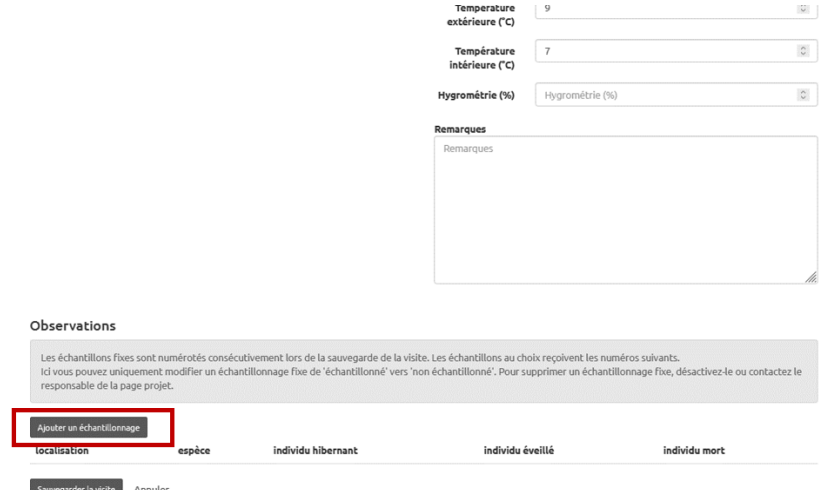

#### **Si aucune espèce n'a été recensée, en cas d'ABSENCE** :

Encodez "Chauve-souris inconnue" avec **n individu hibernant = 0** (ne pas compléter 'éveillé' et 'mort'). Et cliquez sur « Enregistrer » puis « Sauvegarder la visite » en bas de page.

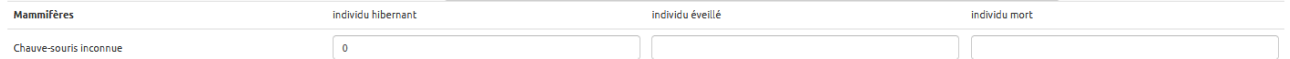

Une fois encodé, doit ressembler à ceci :

Observations

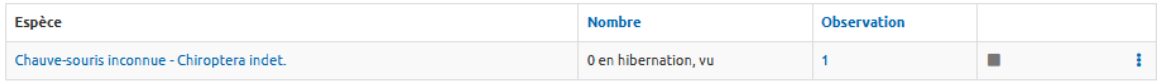

Vous pouvez sélectionner ici l'espèce (les noms sont en français, mais à l'avenir seront disponibles en latin également).

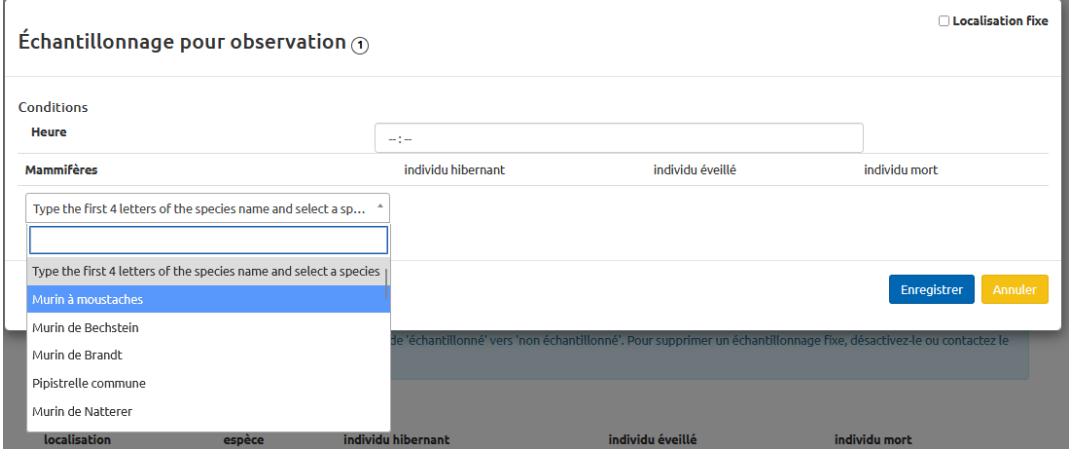

#### Encodez vos données :

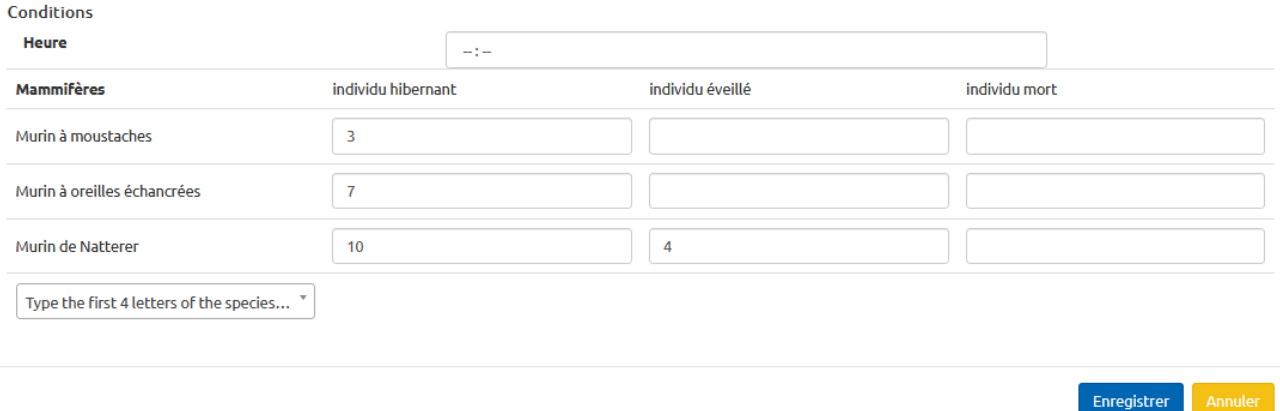

Puis cliquez sur « **Enregistrer** ». Enfin, cliquez sur « **Sauvegarder la visite** ».

Pour encoder des **remarques ou comportements relatifs à une espèce ou un individu** : il faut retourner, une fois l'échantillonnage sauvegardé, dans l'observation de l'espèce et la modifier en cliquant sur l'onglet « observation » du projet et en cliquant ensuite sur la date de l'observation et pas l'espèce (il est plus facile de le faire via l'application ObsMapp).

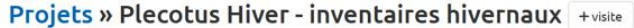

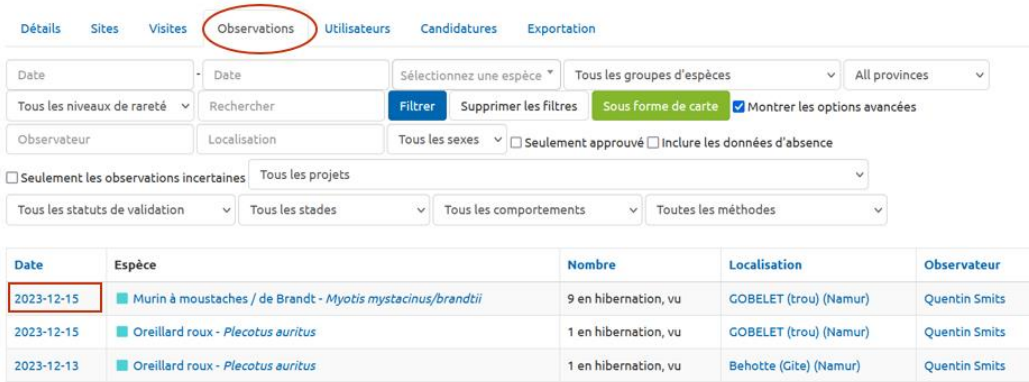

# *Merci à toutes et tous pour votre tolérance, votre capacité d'adaptation et votre aide généreuse.*

*Bons inventaires et bon encodage !*

# <span id="page-7-0"></span>**VIA OBSMAPP/IOBS**

# **AVANT D'ALLER SUR LE TERRAIN**

#### **! Installer et paramétrer l'application avant d'aller sur le terrain (et si possible la tester) !**

- Installer ObsMapp 9.4.6.
- Connectez-vous avec votre compte
- Autoriser la géolocalisation
- Télécharger la liste des mammifères :
	- Paramètres
	- Télécharger : Espèces
	- Sélectionner mammifères
	- Appuyer sur ok
	- Y installer les mammifères de Belgique

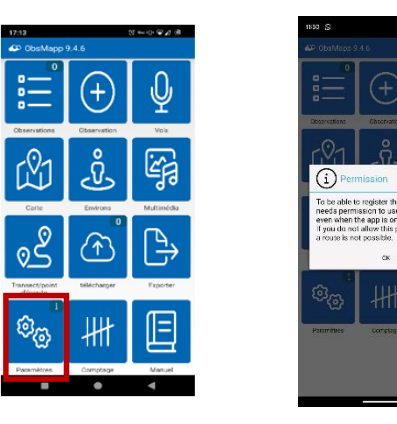

- Configurer les noms d'espèces :
	- Chosiir en haut à droite le groupe sur lequel on veut travailler, choisir Mammifères
	- **En haut à gauche appuyer sur les trois barres pour pouvoir sélectionner les paramètres des** groupes d'espèces **2**
	- Première ligne nom d'espèce (Commun => Scientifique et Commun ou Commun et scientifique)

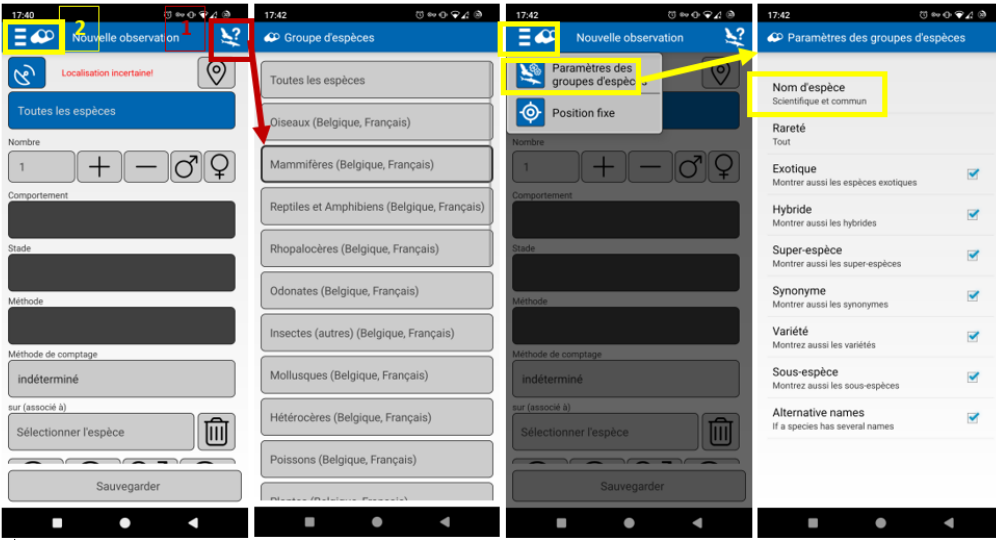

## **SUR LE TERRAIN**

- 1. Sélectionnez « **Transect/point d'écoute** »
- 2. **« Commencer un point d'écoute** »

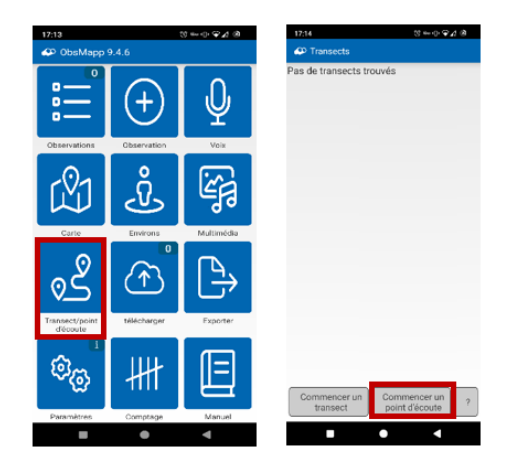

Si vous faites un « petit site », il est possible de démarrer le point avant de rentrer (pour que l'application puisse se géolocaliser), d'encoder vos observations au fur et à mesure et de terminer le point à la sortie. *Attention à la batterie si vous commencez avant de rentrer dans le site. Si la localisation GPS n'est pas désactivée, votre téléphone va chercher le GPS tout le long de l'inventaire et se décharger rapidement.*

Il est également possible de commencer le point une fois les données récoltées dans votre carnet et d'encoder vos données **à la sortie du site/fin de l'inventaire**.

S'il y a plusieurs sorties, **décider de l'entrée/sortie officielle** pour que la localisation corresponde avec celle du site encodé dans le projet.

- 3. Choisir un point, attente du GPS avant de rentrer à l'intérieur du site (si vous voulez encoder vos observations pendant l'inventaire) ou à la sortie du site.
- 4. Bien replacer le point à l'entrée de la grotte/du site qui n'est pas toujours précis avec le GPS, en cliquant sur la carte (la petite icône de localisation choisie est jaune ! (Votre point GPS est un rond bleu).
	- Cliquez sur « V », puis « OK »

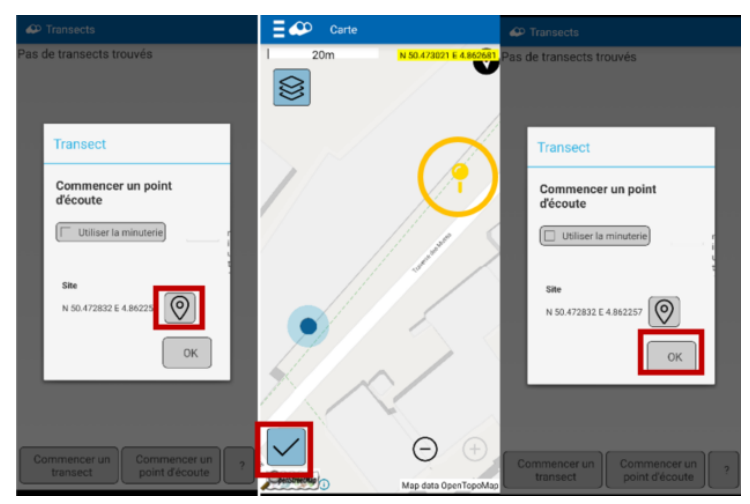

5. Un point rouge s'allume, clignote et montre qu'on est en train d'encoder sur le point en question, vous êtes automatiquement dirigés vers l'onglet d'ajout d'observations.

Vous pouvez désormais commencer à encoder les espèces

6. Cliquez sur la case « Mammifères » et chercher l'espèce que vous souhaitez encoder, cliquez dessus.

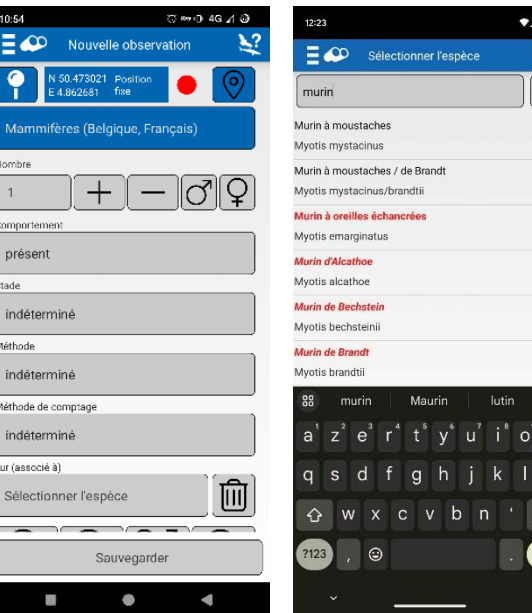

- 7. Changer le nombre d'individus observés **Absence** : *Possibilité de mettre 0 (pour chauve-souris indéterminée) si aucun individu observé sur le site*. *Vous pouvez également les ajouter par après en appuyant sur « + » dans la liste de toutes les espèces du point d'écoute (Voir point 9 – Onglet Liste des observations)).*
- 8. Compléter les critères :
- Comportement (en hibernation / s'envolant / s'accouplant / tagged)
- Stade (indéterminé)
- Méthode (indéterminé)
- Méthode de comptage (comptage précis)
- Ne pas remplir le champ « sur (associé à) »
- Ne pas toucher au critère mâle/femelle
- Possibilité de changer l'heure et la date si vous ne le faites pas directement sur le terrain, a priori pas utile
- Si vous voulez cacher l'info, vous pouvez le faire, mais par défaut les espèces sensibles sont cachées
- Ne pas toucher au critère mâle/femelle
- Si vous n'êtes **pas certain** de votre donnée, encodez Murin sp. ou Chiroptera sp. mais **n'utilisez pas** le point d'interrogation (incertain = ?).
- *De préférence choisissez le champ comportement pour préciser votre observation* (en vol/s'accouplant/tagged). Dans le champ **commentaire** vous pouvez préciser si un individu est bagué/possède une collier gps, le bras sur laquelle la bague est posée, la couleur, et le code).
- → Possibilité d'ajouter une photo directement (si vous avez commencé le point depuis l'extérieur) ou depuis votre galerie dans votre téléphone.

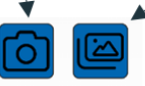

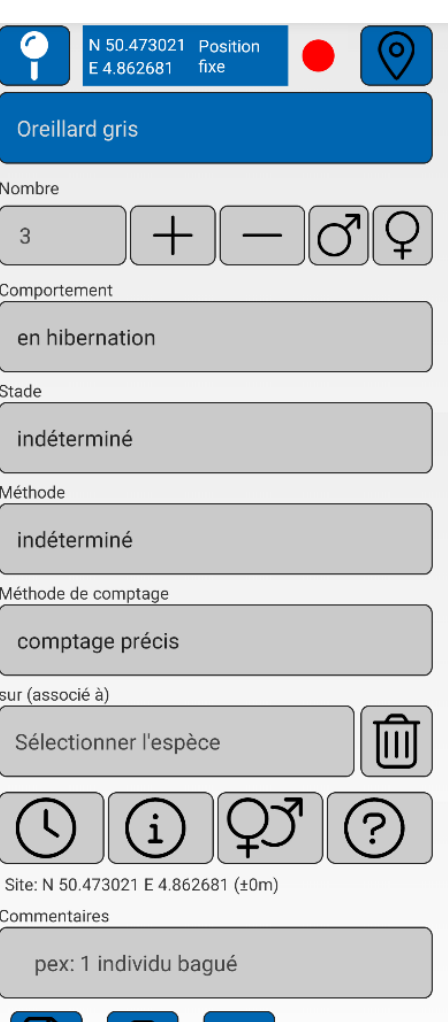

9. Pour chaque observation appuyer sur sauvegarder, puis encoder la suivante.

Si vous quittez l'encodage, pour revenir à l'ajout d'une observation, cliquez sur « + - Observations ».

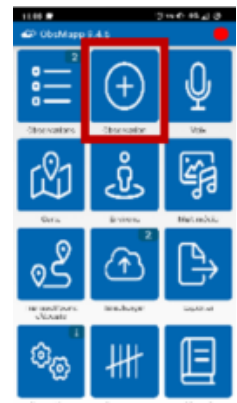

10. Vérifier dans l'onglet observations de votre menu de départ si tout est correct avant de terminer le transect/point et d'appuyer sur le point rouge (sinon si oubli il faudra le rajouter manuellement via le site web – Voir étape suivante : « Sur l'ordinateur »).

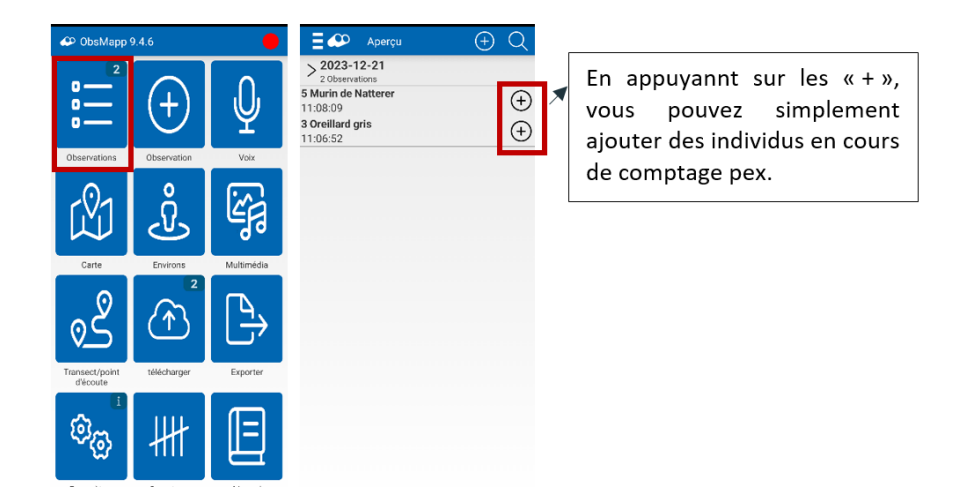

11.Une fois toutes les espèces de la grotte encodées, cliquez sur le point rouge en haut à droite (ou passez par l'onglet « Transect/point d'écoute » => « Arrêter le point d'écoute »).

Choisir les groupes d'espèces que vous avez inventoriés (Mammifères). Normalement il suffit de juste vérifier que celui-ci est bien coché, puis mettre « OK ».

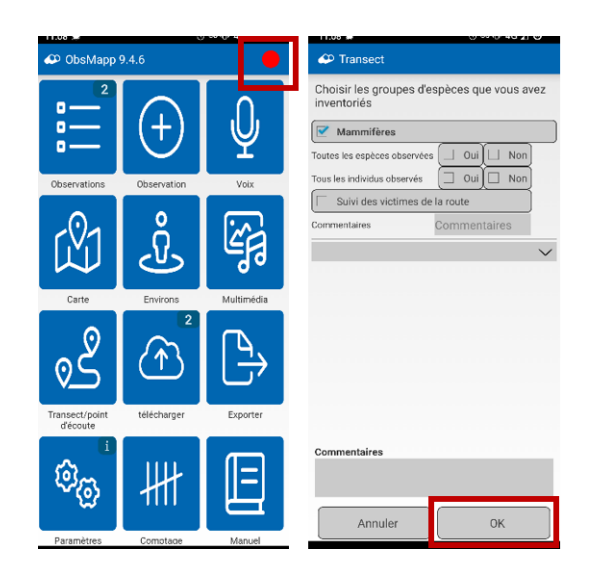

12. Enfin, téléchargez vers le compte obs.be (seule étape qui nécessite une connexion internet Wifi ou 4G).

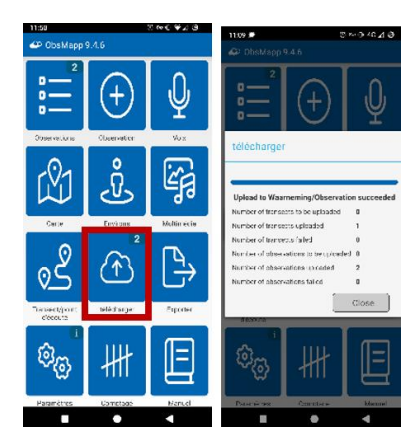

# **SUR L'ORDINATEUR :**

Afin de lier les données au projet, une dernière étape est nécessaire sur l'ordinateur :

- 1. Connectez-vous en ligne sur Observations.be
- 2. Allez dans « Comptages », puis « Transects mobiles », Sélectionnez le point d'écoute, et cliquez sur « Importer dans la visite de projet »

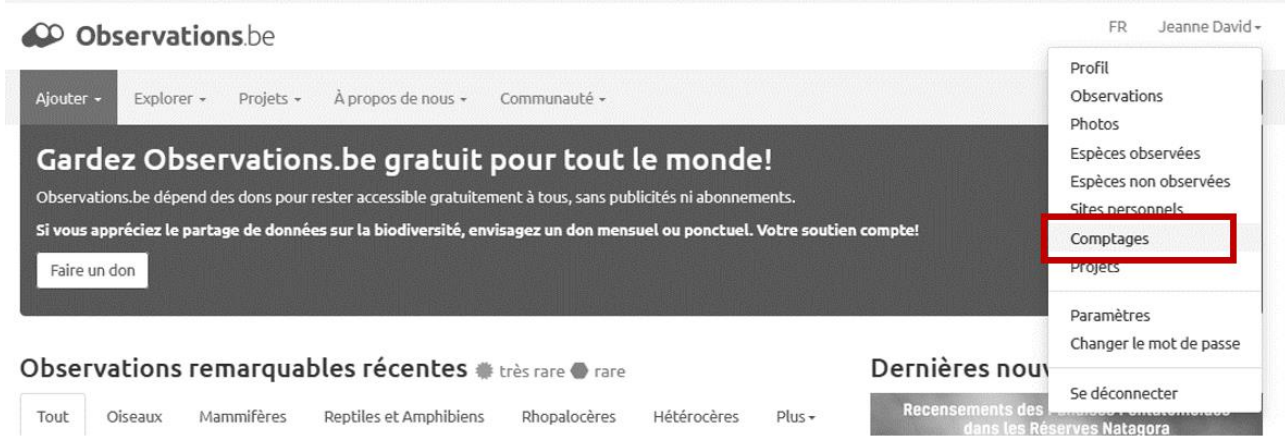

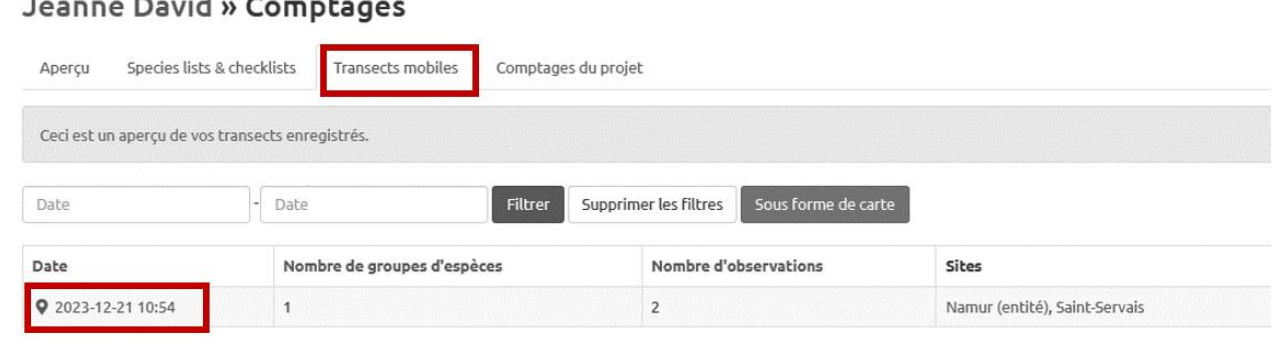

\_\_\_\_\_\_\_\_\_\_\_\_\_\_\_\_\_\_\_\_\_\_\_\_\_\_\_\_\_\_\_\_\_\_\_\_\_\_\_\_\_\_\_\_\_\_\_\_\_\_\_\_\_\_\_\_\_\_\_\_\_\_\_\_\_\_\_\_\_\_\_\_\_\_\_\_\_\_\_\_

\_\_\_\_\_\_\_\_\_\_\_\_\_\_\_\_\_\_\_\_\_\_\_\_\_\_\_\_\_\_\_\_\_\_\_\_\_\_\_\_\_\_\_\_\_\_\_\_\_\_\_\_\_\_\_\_\_\_\_\_\_\_\_\_\_\_\_\_\_\_\_\_\_\_\_\_\_\_\_\_

#### Espèces observées

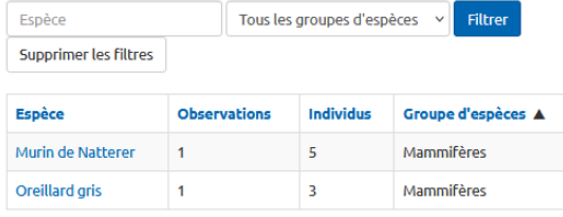

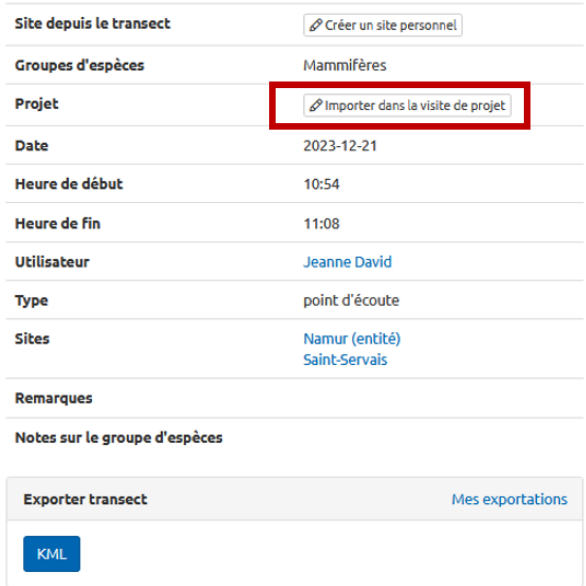

- 3. Sélectionnez le projet « Plecotus Hiver inventaires hivernaux »
- 4. Dans Localisation, quelques sites devraient vous être proposés. Sélectionner celui correspondant au point d'écoute.

#### Nouvelle visite basée sur le transect Jean

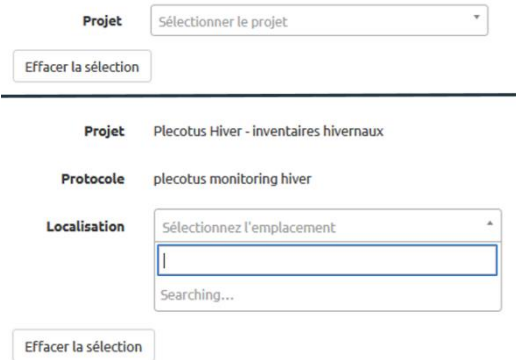

- Voir la note dans la Section « [le site est déjà préencodé](#page-3-0)
- $\Rightarrow$  Si aucun site n'apparait, peut être que votre site n'existe pas encore, ou qu'il est mal localisé.
- → Voir Section « le site ne semble pas préencodé dans le [projet](#page-4-0)

Avant de créer un **nouveau site**[, vous pouvez vérifier s'il existe via la carte](#page-4-0)  [ici \(en précisant une province ou une commune\) :](#page-4-0)

[https://observations.be/projects/67/locations/?search=&country\\_division=&advanced=on&municipality=&](#page-4-0) [visibility\\_level=](#page-4-0) .

- $\Rightarrow$  Si vous créez un nouveau site via "Ou créez votre propre emplacement de projet." dans [Localisation, merci de nous envoyer un mail \(plecotus@natagora.be\) pour nous en avertir](#page-4-0)  [\(afin que nous puissions le valider et qu'il soit visible pour les années futures\), et si possible](#page-4-0)  [de préciser si c'est un doublon mieux repositionné, si c'est un site que vous n'avez pas trouvé,](#page-4-0)  [si le nom ne correspond pas ou autre...](#page-4-0) ».
- 5. Valider/Enregistrer

*Merci à toutes et tous pour votre tolérance, votre capacité d'adaptation et votre aide généreuse.*

*Bons inventaires et bon encodage !*

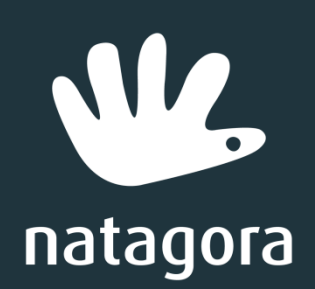

Traverse des Muses 1 | 5000 Namur **www.natagora.be**